# **Clubs Menu Administration**

Clubs Clubs Club Categories Manage My Club Details Additional Details Club Member Additional Details Reports **Greens** 

# **Clubs**

In the clubs section of BowlsLink you will be able to find all information related to your club and any other clubs you have the permission to see.

The clubs section is further divided into clubs, club categories and manage my club.

## **Clubs**

In the **clubs sub-section** you will be able to see all clubs that are currently active in BowlsLink. You will be given some club details without clicking into their club profile and you will be able to perform the following actions:

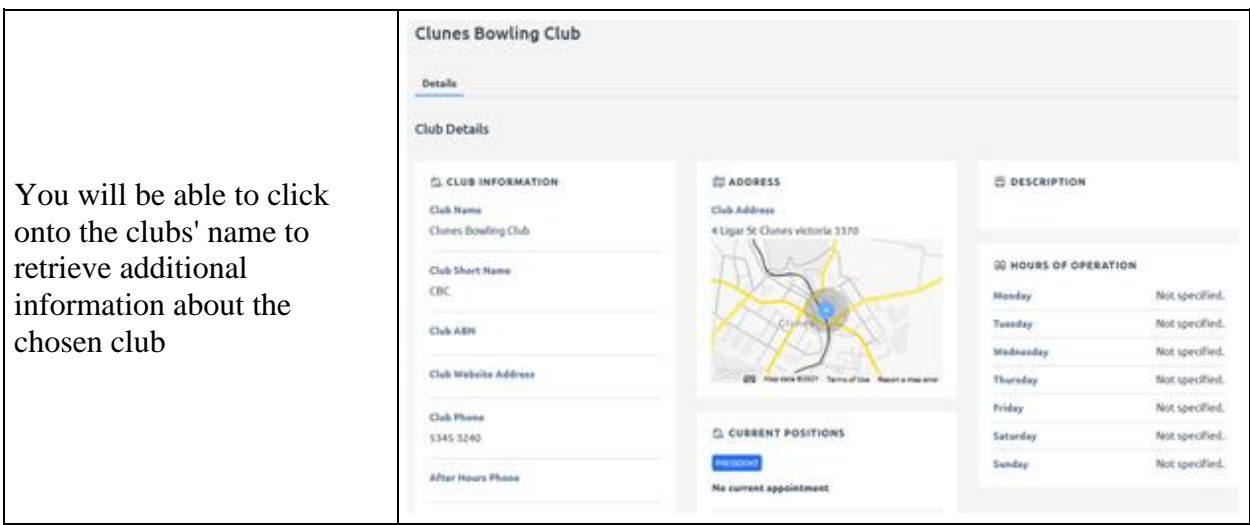

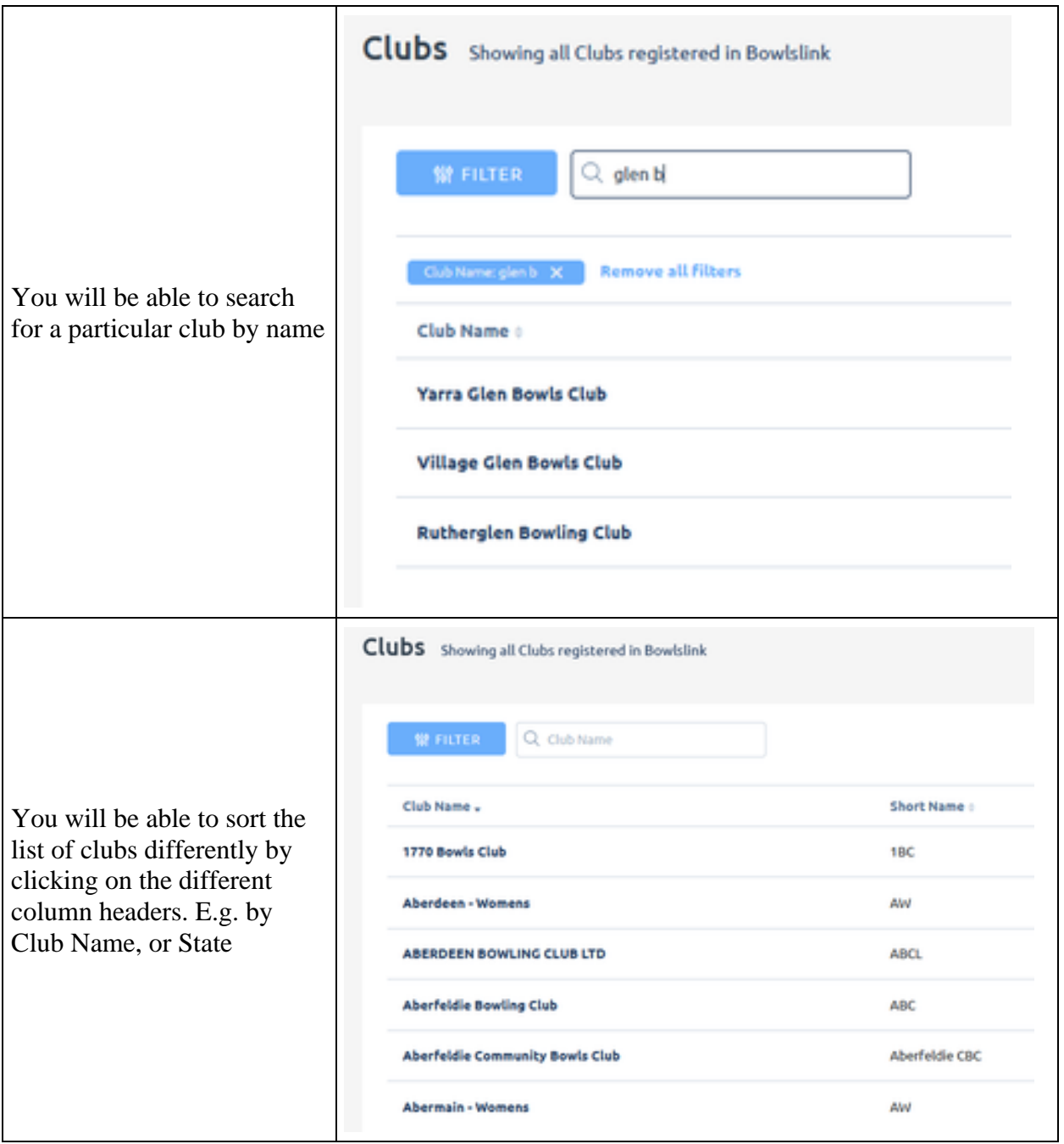

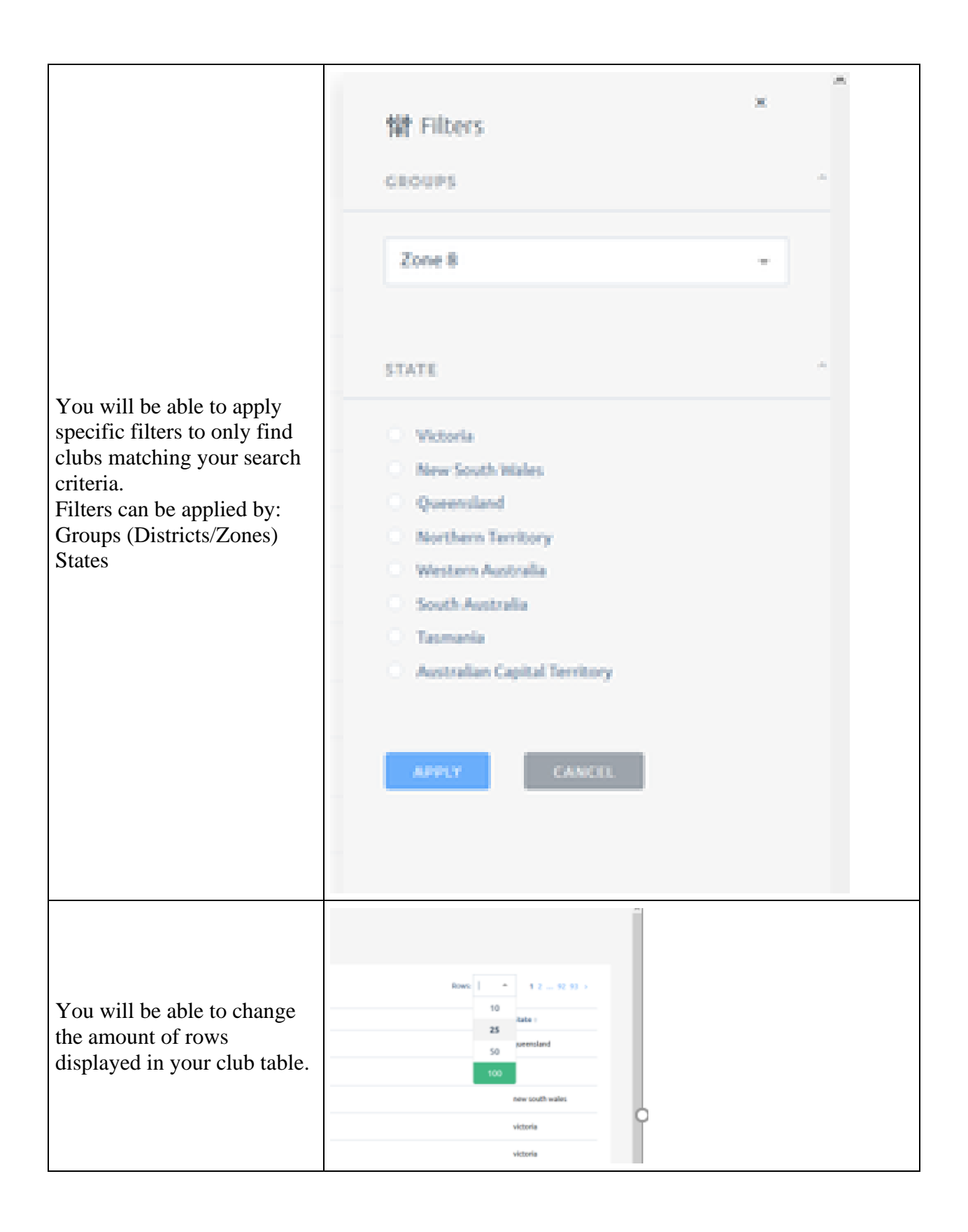

## **Club Categories**

A club can have various categories assigned. Categories are used to show the various services and amenities that the club has, and this information is published in websites and other information systems about the club. The categories are selected from a pre-defined list, and the club administrators can select any and all that may apply to their club. Examples are: Social Bowls, Meals, Entertainment, Function Room Bookings etc.

- 1. To add a category, click on the assign category button in the top right of screen.
- 2. Select from the drop down list the appropriate category for your club, and click the assign button.
- 3. Once a category has been added, it can be removed by clicking the icon at the right end of the category listing.
- 4. This process can be repeated as many times as you like, to add all the required categories to the club.

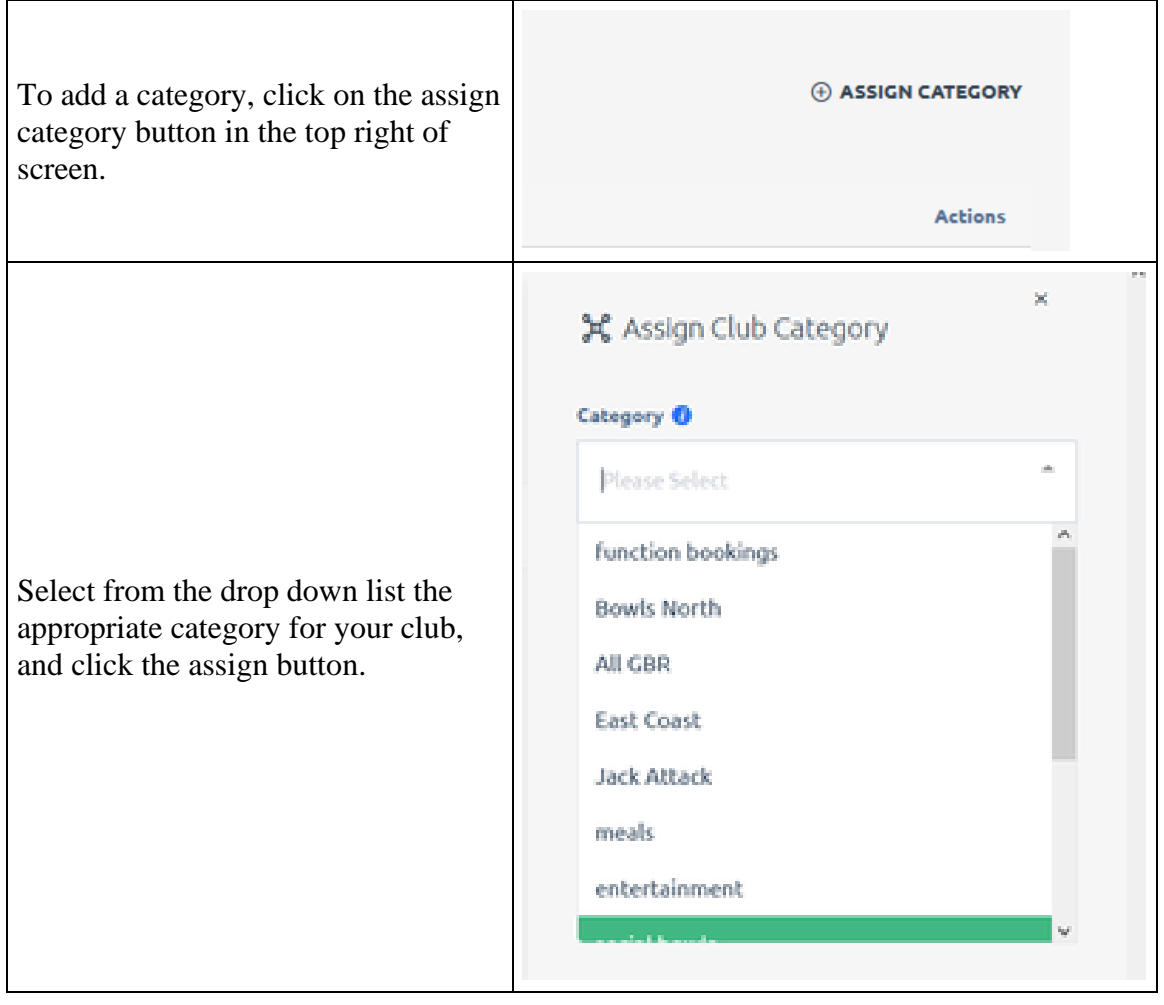

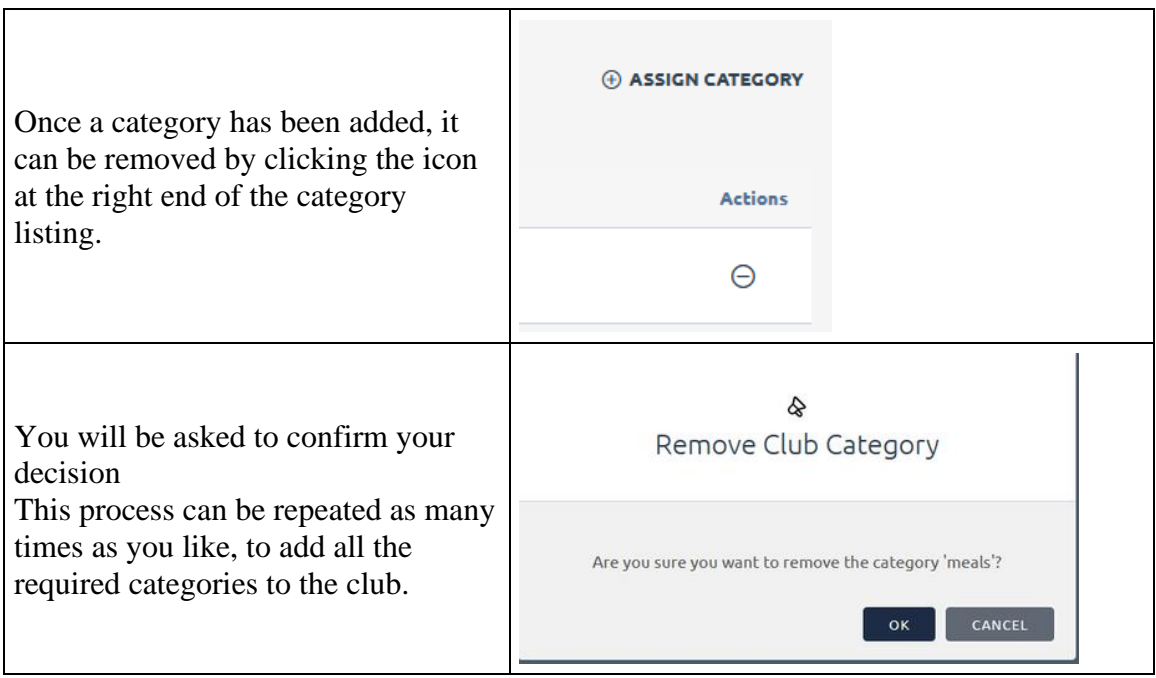

5.

### **6. Manage My Club**

7. In the **manage my club sub-section** you will be able to see all the details relevant to your club. You will be able to edit all the club information for your club.

The manage your club sub-section is divided into three tabs - Details, Additional Details and Club Member Additional Details.

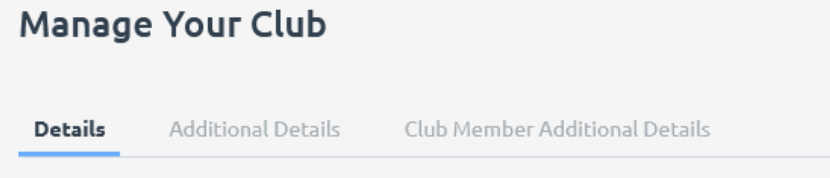

Club Details Update the general information about your club.

#### **8. Details**

- 9. In the details tab of your club you will be able to edit the following field groups:
	- 1. Club Overview
	- 2. Contact Details
	- 3. Club Address
	- 4. Financial

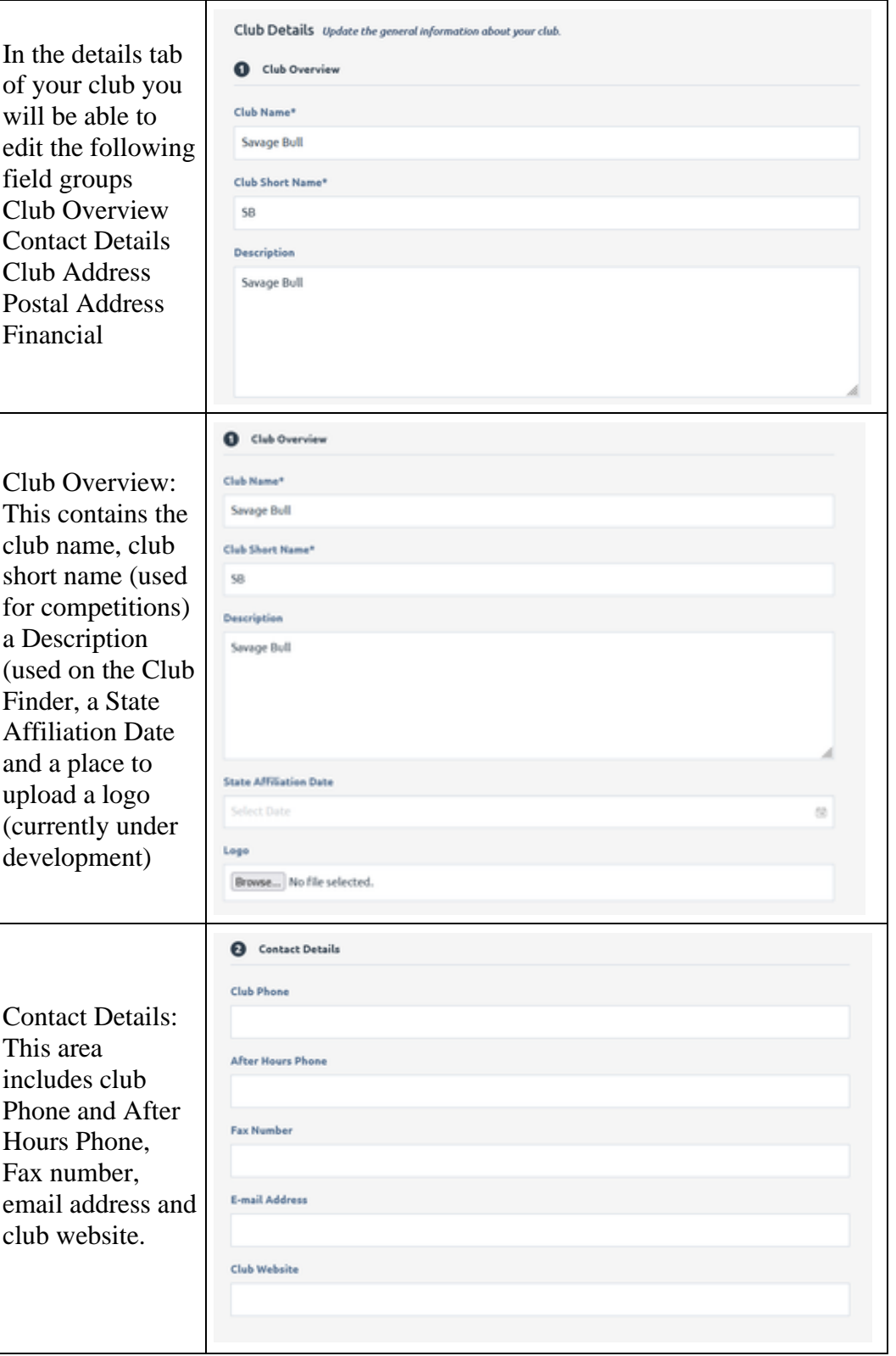

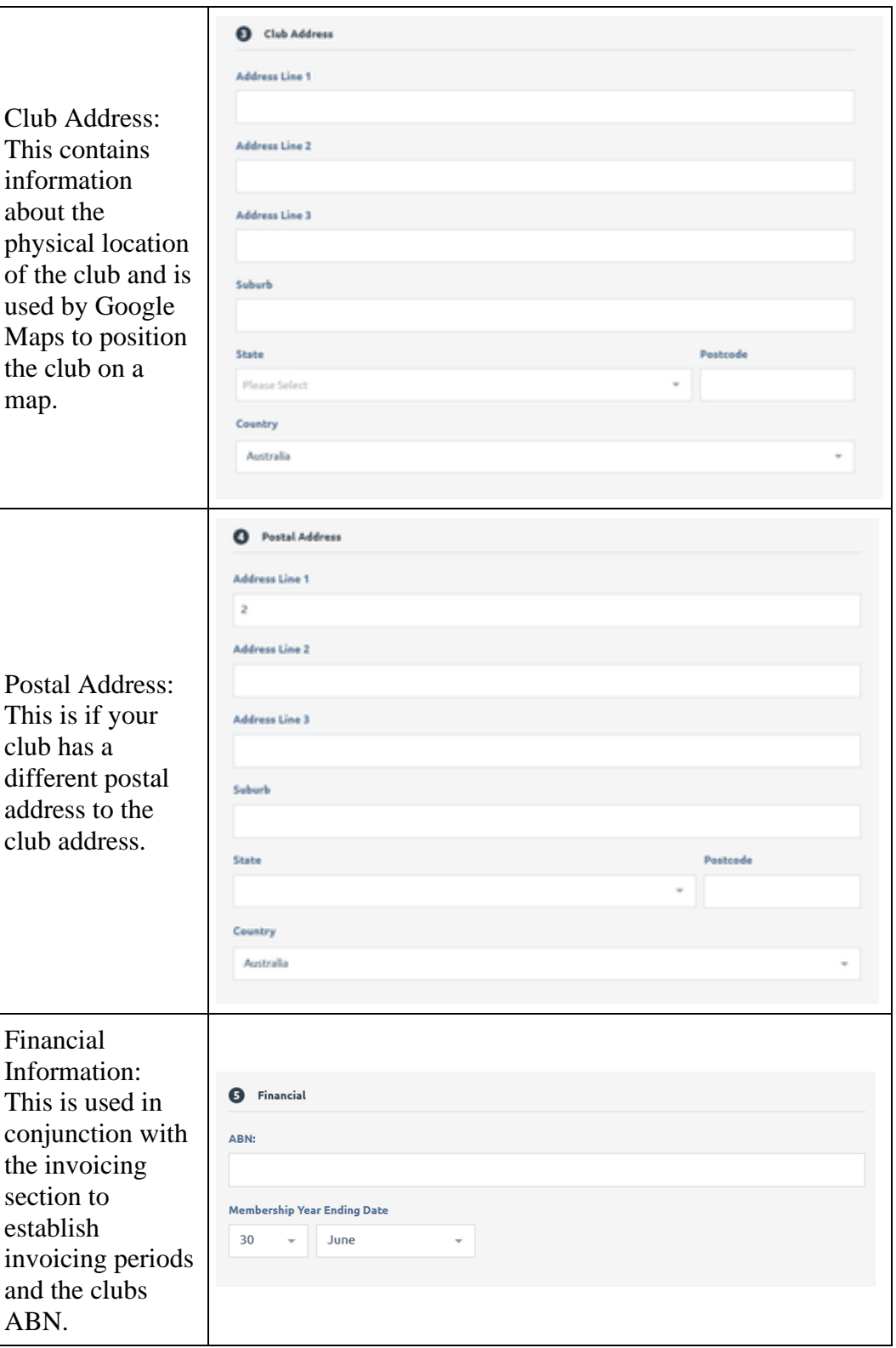

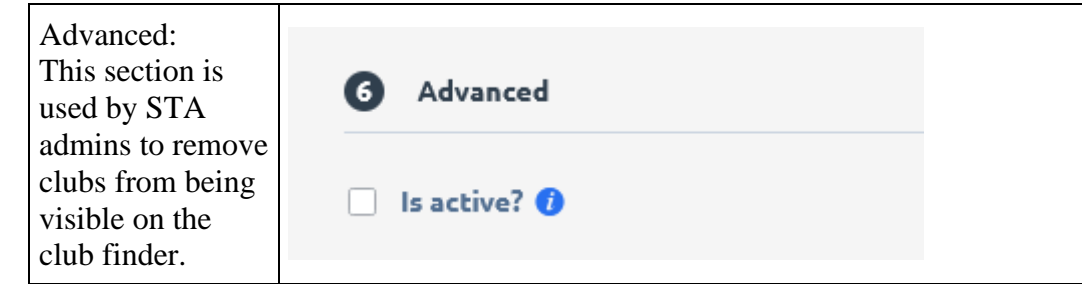

5.

#### **6. Additional Details**

10. In the additional details tab you will be able to update you clubs opening hours.

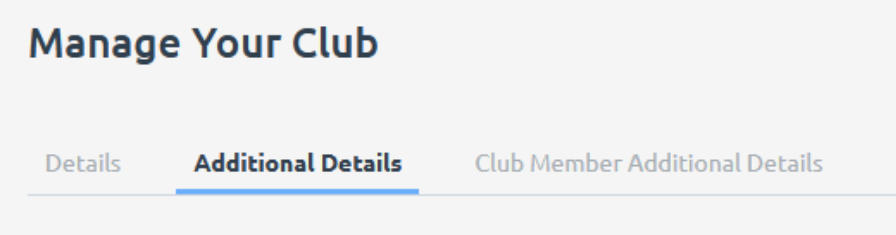

#### **Club Member Additional Details**

In the club member additional details tab you will be able to create new additional fields to gather more data for your club members. You will be able to add the following fields:

- HTML
- Title
- Divider
- Text
- Yes/No
- Long Text
- Date
- Dropdown

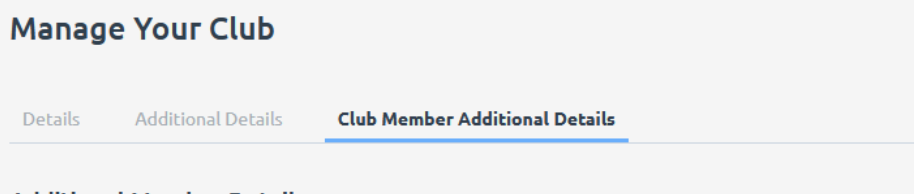

Additional Member Details Additional information you want to capture about your members.

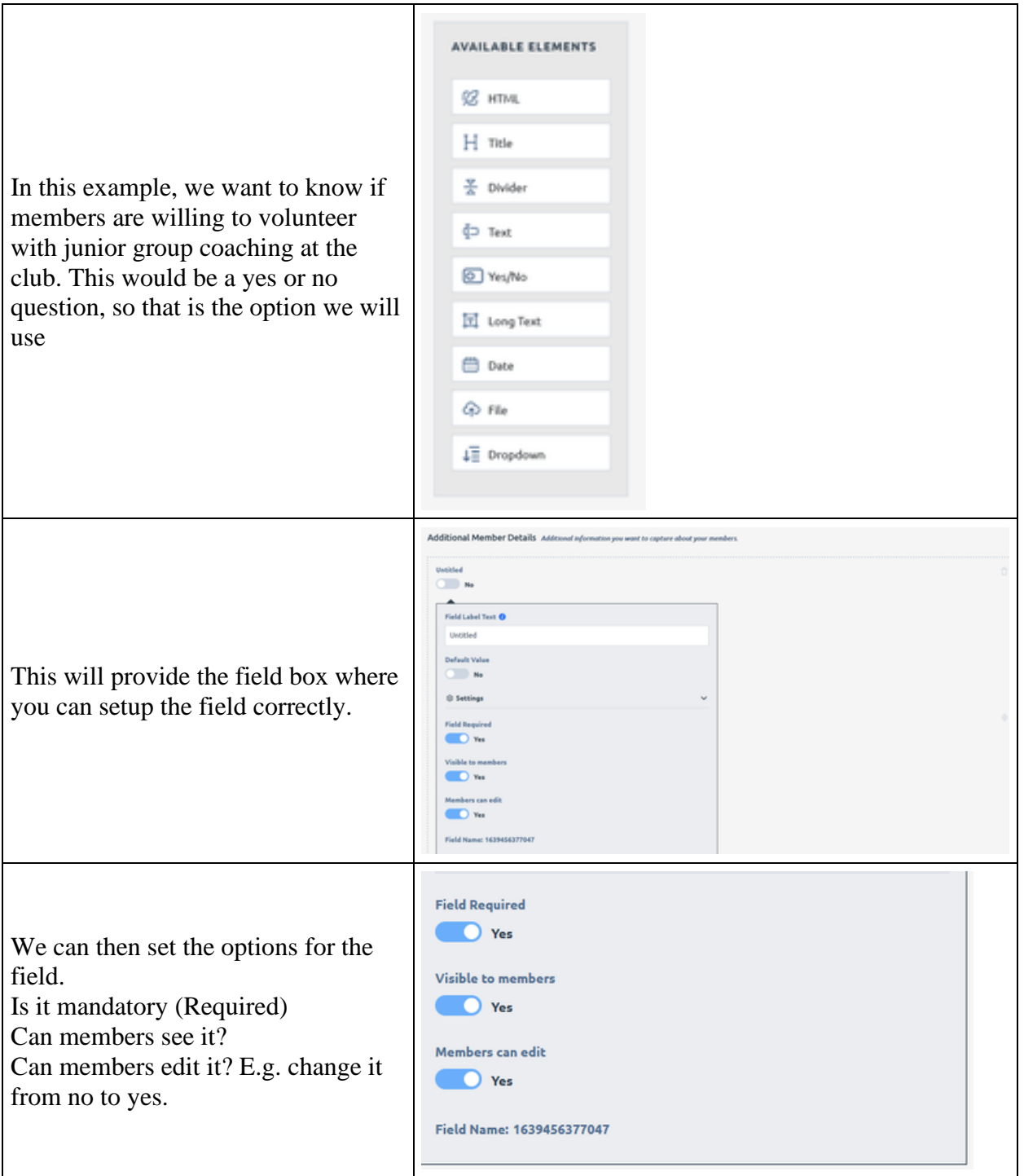

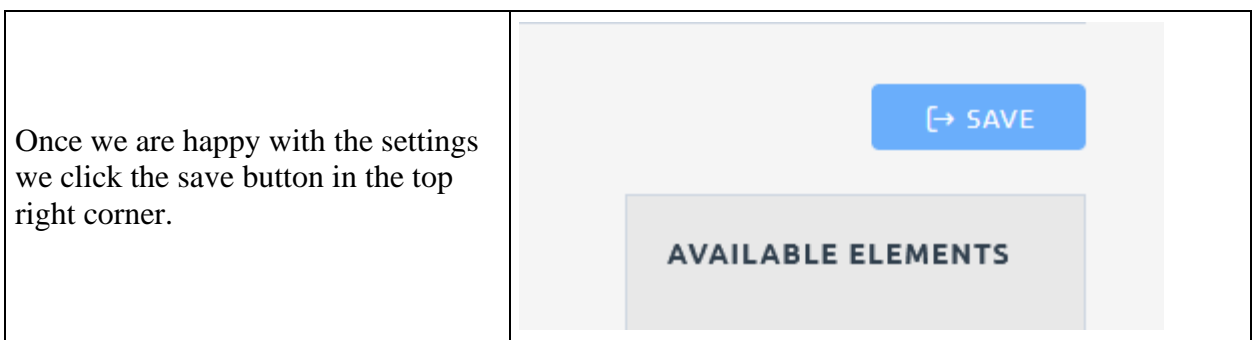

## **Reports**

The reports section is currently able to produce a report of current and previously held positions at the club. For this to work the positions will need to be setup by a club admin. To do this you can follow the process below

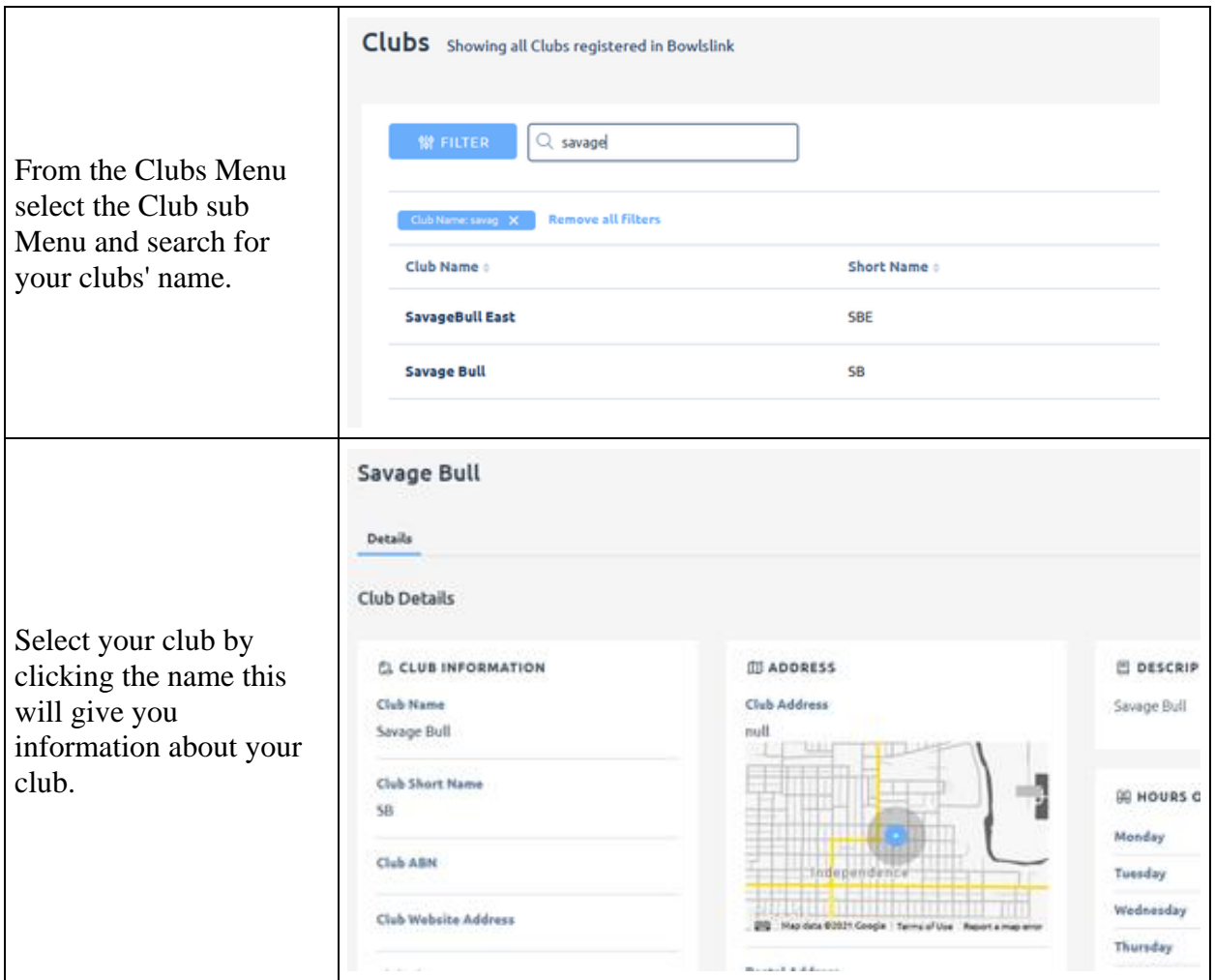

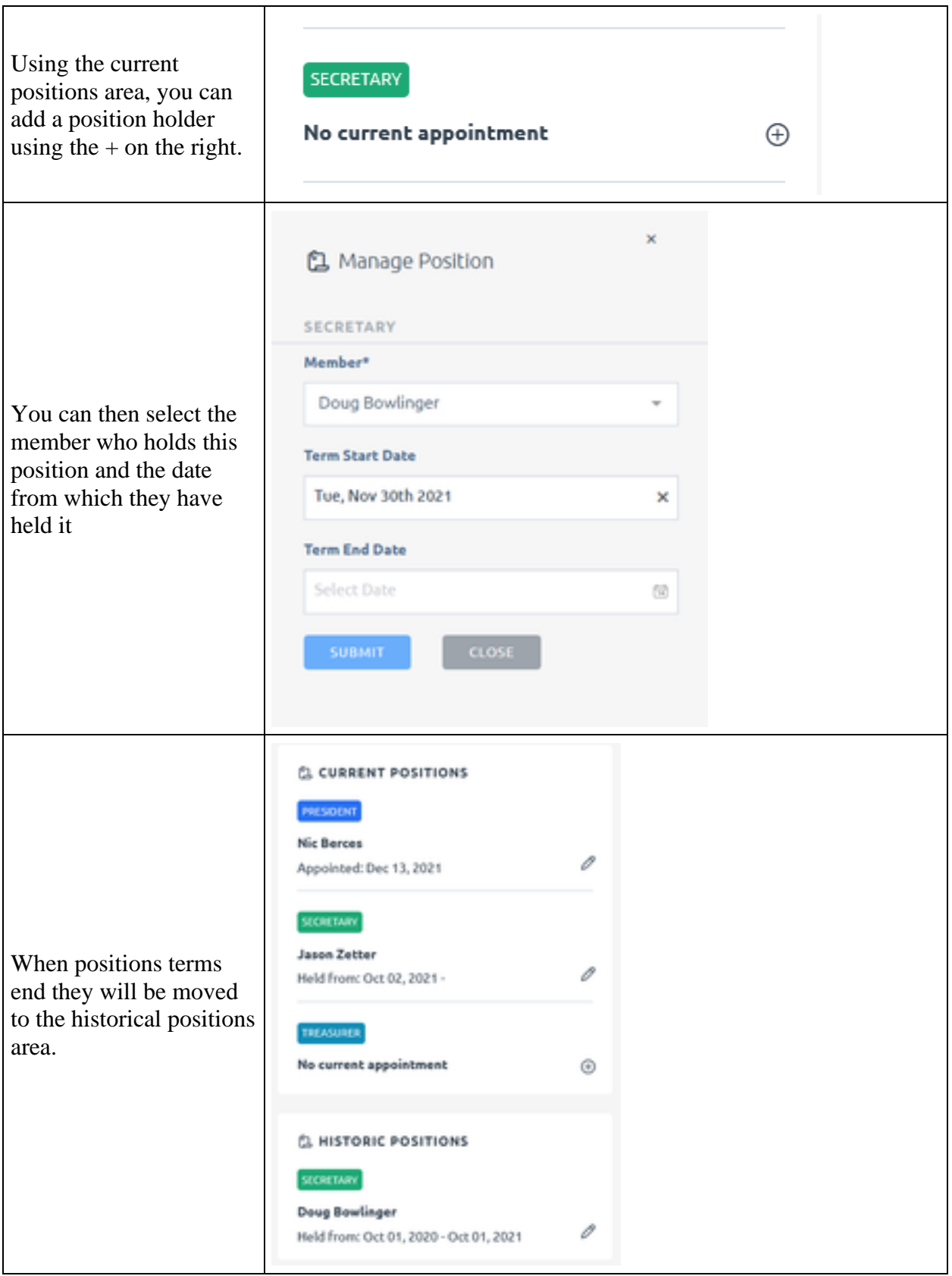

# **Greens**

The Greens section is used to manage the greens and rinks available at your club. If there are missing greens for your club, these need to be added by a system administrator. Please contact a BowlsLink system admin to assist with fixing this.

The greens management section is linked to other components in the system. Greens available for member use and the greens used in competitions are taken from the information provided in this module.

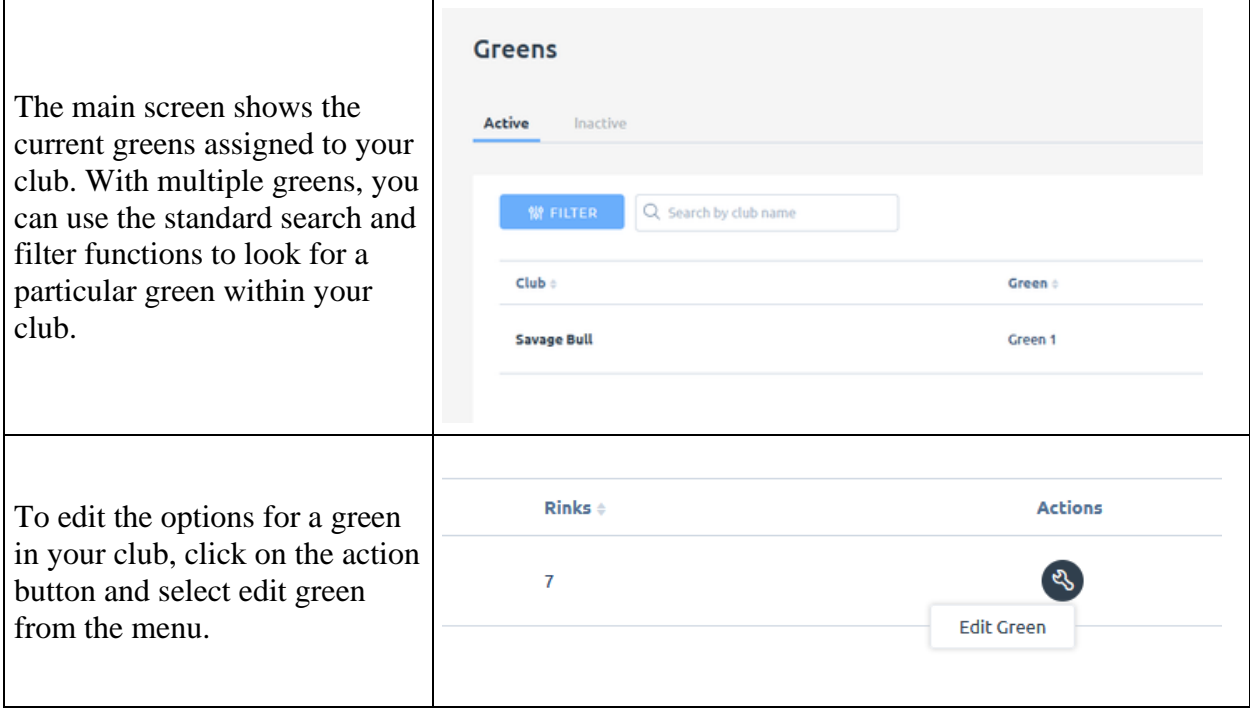

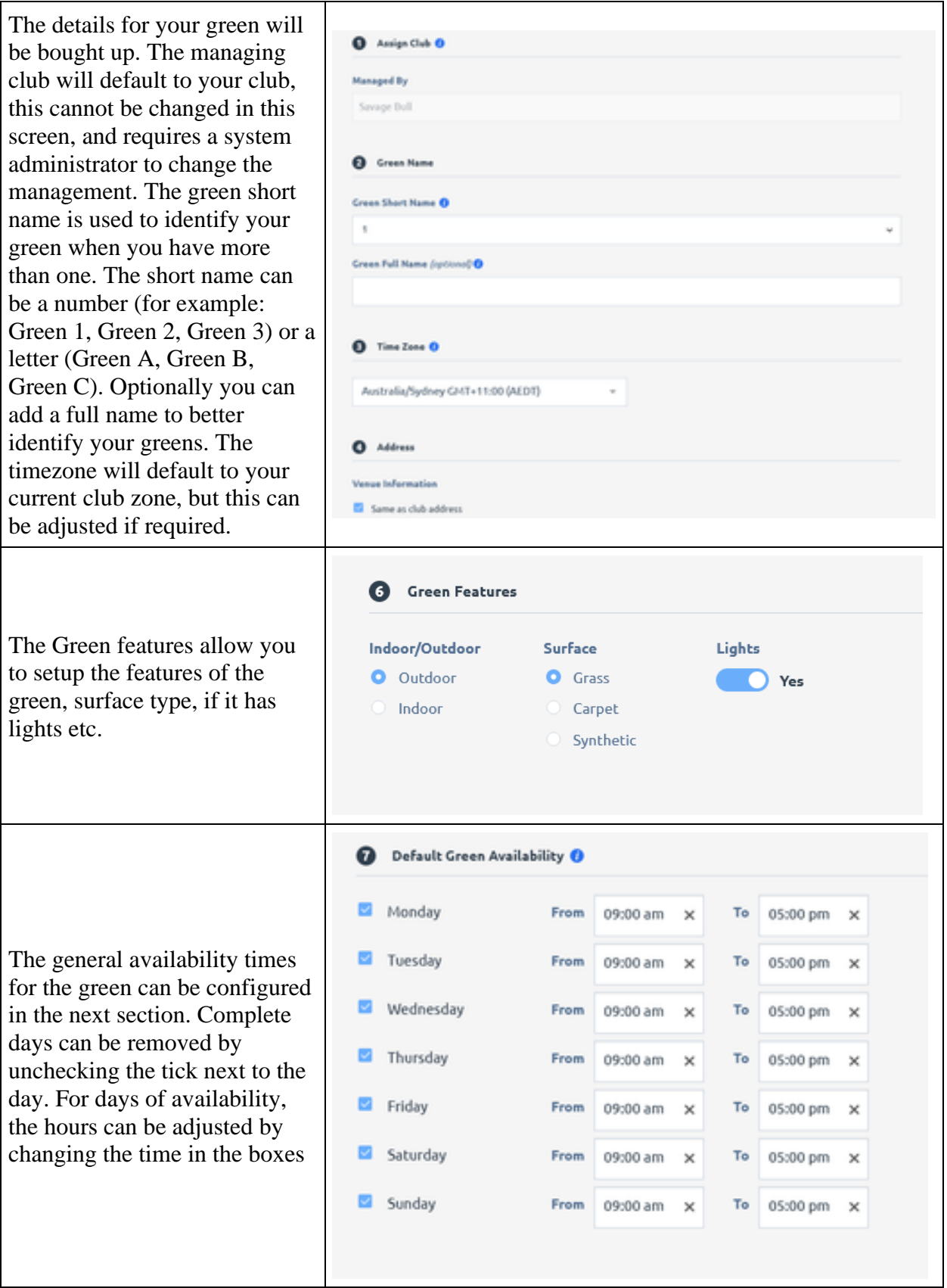

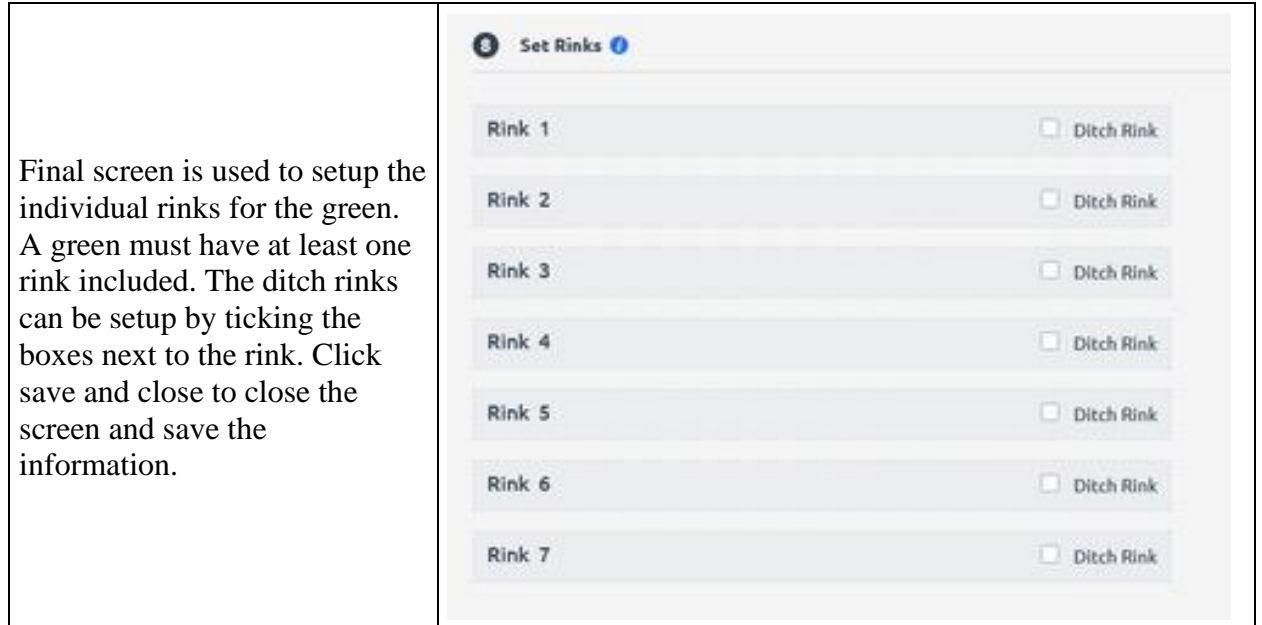